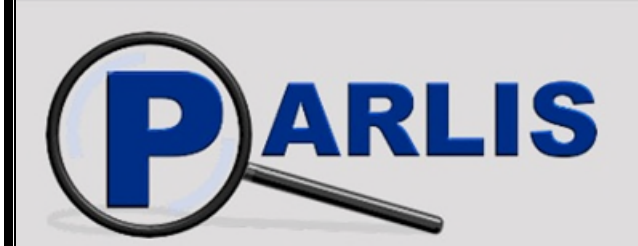

# **PARLamentsInformationsSystem**

**Stadt Frankfurt am Main** 

# **Einführung und Funktionsübersicht**

### **Stadtverordnetenversammlung** Frankfurt am Main (Stand 01.04.2021)

## *Das Parlamentsinformationssystem: Die Informationsflut bewältigen!*

Jährlich werden in Frankfurt am Main von Stadtverordnetenversammlung, Ausschüssen und Ortsbeiräten rund 8000 Vorlagen beraten und beschlossen. Die Ergebnisse werden jährlich in circa 300 Niederschriften und circa 2000 Beschlussausfertigungen festgehalten.

Die anfallenden Informationen müssen für die Mandatsträgerinnen und Mandatsträger schnell und einfach für politische Beratungen und Entscheidungen zur Verfügung stehen. Für die politischen Entscheidungsträger sind schnelle Such- und Zugriffsmöglichkeiten erforderlich, um jederzeit auf die notwendigen Informationen von jedem Ort zugreifen zu können.

Ein entsprechendes Informationssystem sollte folgende Anforderungen erfüllen:

- 1. Weltweiter Zugriff auf das Informationsangebot über das Internet.
- 2. Einfache Bedienung.
- 3. Keine zusätzliche Software beziehungsweise besondere Programme auf dem Rechner der Nutzer erforderlich.

Vorlagen und Dokumente aus der parlamentarischen Arbeit sind überwiegend öffentlich. Deshalb sollen die Informationen nicht nur den Stadtverordneten, den Mitgliedern des Magistrats, der Ortsbeiräte und der Kommunalen Ausländer- und Ausländerinnenvertretung, den Fraktionsgeschäftsstellen und der Stadtverwaltung, sondern darüber hinaus auch Bürgerinnen und Bürgern zur Verfügung gestellt werden.

# *Die Umsetzung: Bewährte Produkte und einfache Bedienung*

Grundlage des **PARL**aments**I**nformations**S**ystems (PARLIS) bildet eine Volltextdatenbank, die als Standard bereits die erforderlichen Suchfunktionen sowie schnelle Zugriffszeiten bietet und eine Integration in eine Internet-Anwendung ermöglicht.

Das Informationssystem PARLIS steht allen Mandatsträgerinnen und Mandatsträgern, der Verwaltung, der Presse sowie der Öffentlichkeit zur Verfügung. Durch den Verweis auf PARLIS können in vielen Fällen zusätzliche Ausdrucke oder Kopien entfallen. Zunehmend wird auch auf die Vervielfältigung von umfangreichen Anlagen zu Vorlagen mit dem Hinweis verzichtet, dass diese in PARLIS abrufbar sind.

Darüber hinaus werden Informationen über E-Mail-Dienste kurzfristig und papierfrei zugestellt sowie als RSS-Feeds angeboten.

In PARLIS werden folgende Vorlagen und Dokumente für Recherchen angeboten:

- Aktuelle Tagesordnungen
- Parlamentarischen Vorlagen mit Beratungsergebnissen seit 1993, inklusive Grafiken und Bildern im Volltext
- Niederschriften von Stadtverordnetenversammlung, Ausschüssen und Ortsbeiräten
- Beschlussausfertigungen
- Wortprotokolle der Stadtverordnetenversammlung
- Übersichten über die Fragen zur Fragestunde der Stadtverordnetenversammlung

Zu beachten ist, dass die Darstellung von Vorlagen und Dokumenten von den zugrunde liegenden öffentlichen Urkunden abweicht. Dies gilt vorrangig für die Gestaltung, aber in Ausnahmefällen auch für den Inhalt. Mit den Texten kann wie mit Abschriften umgegangen werden.

Weitere Funktionen in PARLIS:

- Download von Original-Vorlagen
- Download von Paketen zu Sitzungen mit Tagesordnung und Vorlagen
- Bezug der Tagesordnungen und der Übersicht über die Fragestunde der Stadtverordnetenversammlung per E-Mail
- Kommunikationsdaten von Mandatsträgerinnen und Mandatsträgern
- Übersicht über aktuelle Sitzungstermine
- Übernahme geplanter Sitzungstermine in digitale Kalender

Ferner werden in PARLIS weitere Dokumente wie beispielsweise Geschäftsordnungen und Jahresstatistiken sowie Links zu Haushaltsplänen und der Hessischen Gemeindeordnung zur Verfügung gestellt.

Neben der zentralen Hilfe in der Funktionsauswahl werden auf den Rechercheseiten des Informationssystems weiterführende Benutzerhilfen angeboten.

## *Das Informationssystem: Der Seitenaufbau*

Auf der linken Seite finden Sie die Funktionsauswahl, die in die Bereiche Dokumente, Vorlagen, Informationen und Service aufgeteilt ist. Rechercheseiten, Trefferlisten und Dokumente werden im Hauptbereich angezeigt.

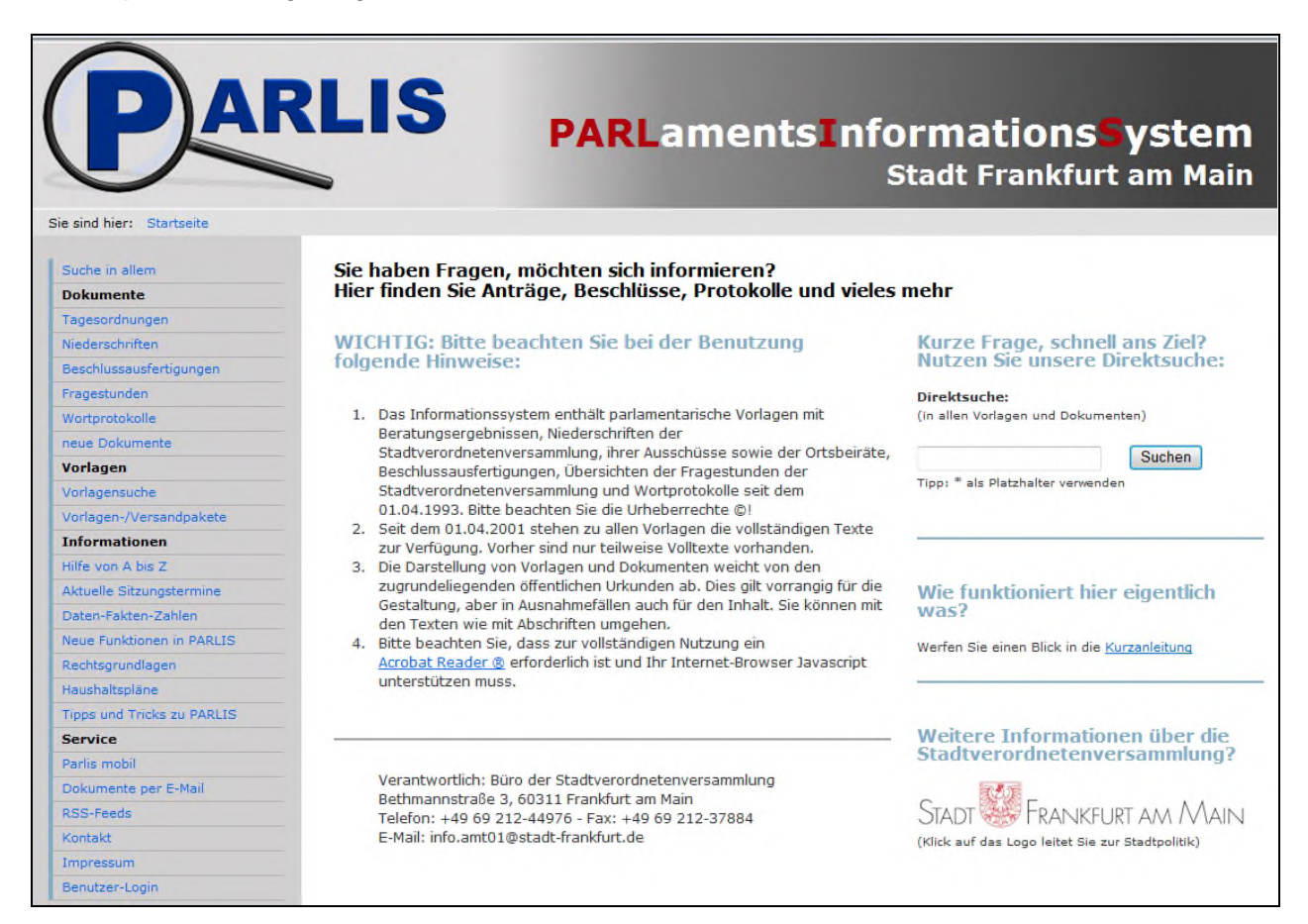

Auf der Startseite finden Sie Hinweise zur Benutzung sowie eine Möglichkeit zur direkten Suche in allen Vorlagen und Dokumenten. Zur gezielten Auswahl von Vorlagen oder Dokumenten bieten die Rechercheseiten in der Funktionsauswahl vielfältige Möglichkeiten.

Weitere Informationen über den Umgang mit dem Parlamentsinformationssystem finden Sie unter "Hilfe von A bis Z" oder "Tipps und Tricks zu PARLIS".

## *So erreichen Sie das Parlamentsinformationssystem: https://www.stvv.frankfurt.de/parlis*

PARLIS kann auf verschiedenen Wegen angewählt werden:

1. Geben Sie in Ihrem Internet-Browser in der Adressenzeile die folgende Adresse ein:

#### *https://www.stvv.frankfurt.de/parlis2/parlis.html*

2. Wählen Sie den Internetauftritt der Stadt Frankfurt am Main an:

#### *http://www.frankfurt.de*

Über die Auswahl:  *Service & RATHAUS (*in der Kopfleiste)  *Stadtpolitik* (Auswahl im Kasten rechts)  $\Rightarrow$  *Stadtpolitik* (rechts unten auf der Seite)

Bitte beachten Sie, dass zur vollständigen Nutzung ein [Acrobat Reader ®](http://get.adobe.com/de/reader/) erforderlich ist und Ihr Internet-Browser Javascript unterstützen muss.

## *Die Suchmöglichkeiten: Direkter Zugriff und Volltextsuche*

Für den Zugriff auf Dokumente und Vorlagen werden in PARLIS folgende Möglichkeiten angeboten:

#### **1. Direkte Anwahl**

Wenn Sie das Dokument kennen, das Sie ansehen möchten, können Sie über die Suchmasken im Bereich "Direkte Anwahl" mit den erforderlichen Angaben das Dokument auswählen und anzeigen lassen.

#### **2. Volltextsuche**

Über die Eingabe eines oder mehrerer Suchworte werden die Texte aller Dokumente durchsucht und die Dokumente in Form einer Trefferliste angezeigt, die diesen Suchbegriff enthalten.

## *Die Rechercheseiten: Auswählen und Suchen*

Die Funktionsleiste (links) bietet die Möglichkeit, aus verschiedenen Recherchemöglichkeiten auszuwählen:

Für die **Direkte Anwahl** und die **Volltextsuche** werden von der Hauptauswahlseite aus Rechercheseiten für folgende Dokumentenarten angeboten:

- aktuelle Tagesordnungen
- Niederschriften
- Beschlussausfertigungen
- Fragestunden der Stadtverordnetenversammlung
- Wortprotokolle
- Vorlagen

Die "**Suche in allem"** bietet die Möglichkeit, verschiedene Dokumentenarten gleichzeitig zu durchsuchen.

Bereits auf der Startseite bietet ein Eingabefeld die Möglichkeit, sofort eine **Volltextsuche** in allen Dokumenten und Vorlagen zu starten.

#### **Die Rechercheseiten**

Auf den Rechercheseiten gibt es verschiedene Möglichkeiten, die Menge der zu durchsuchenden Dokumente oder Vorlagen einzuschränken. Diese sind beispielsweise:

- Auswahl einer Vorlagenart
- Auswahl eines Jahres
- Auswahl eines Gremiums
- Auswahl eines Suchzeitraums
- Auswahl eines Antragstellers
- Auswahl eines Stadtteils, zu dem Vorlagen einen besonderen Bezug haben.

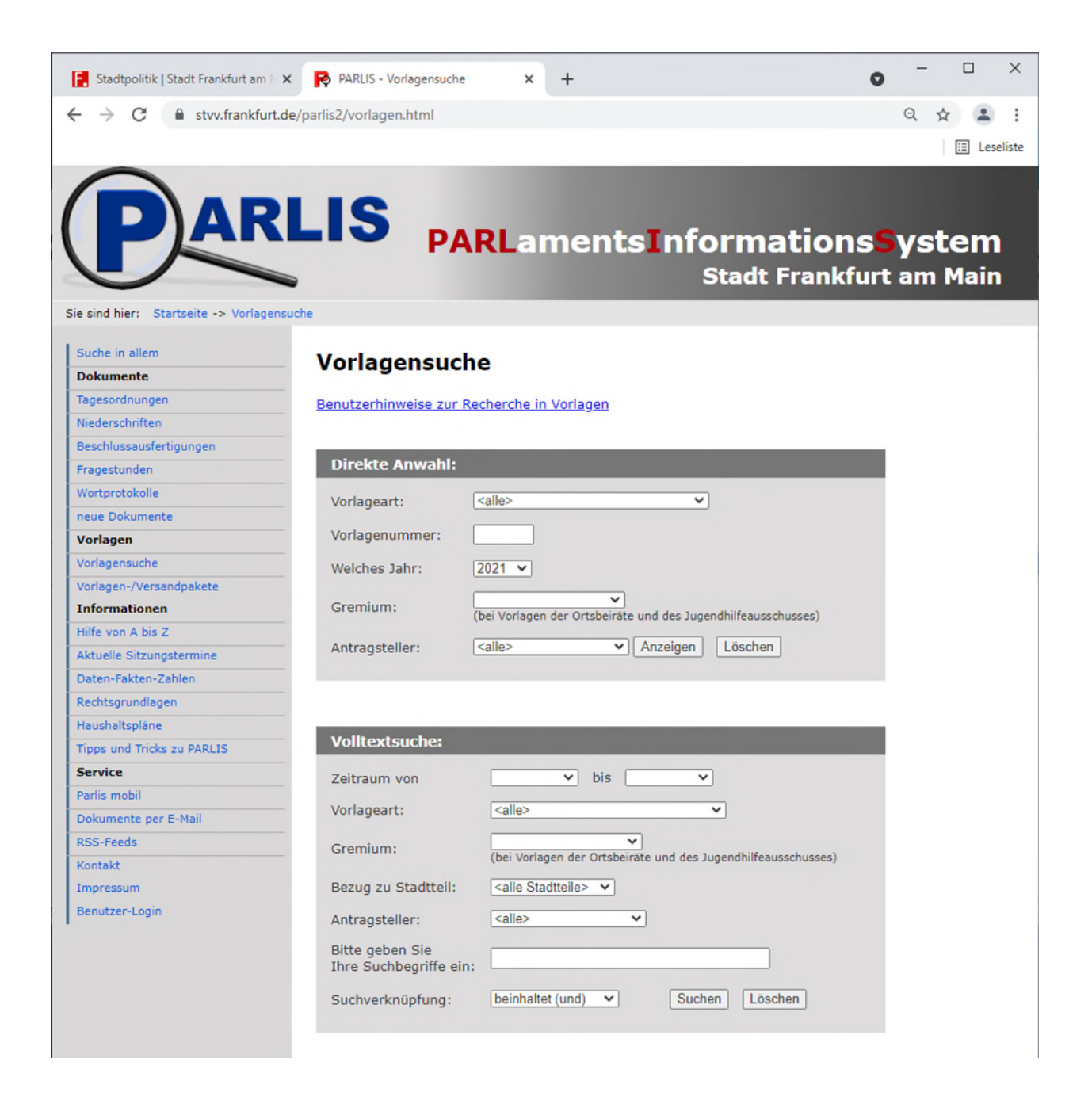

#### **Die Suchverknüpfungen**

Über das Auswahlfeld Suchverknüpfung wird festgelegt, wie die Worte in der Recherche miteinander verknüpft werden, wenn der Suchbegriff aus mehreren Worten besteht.

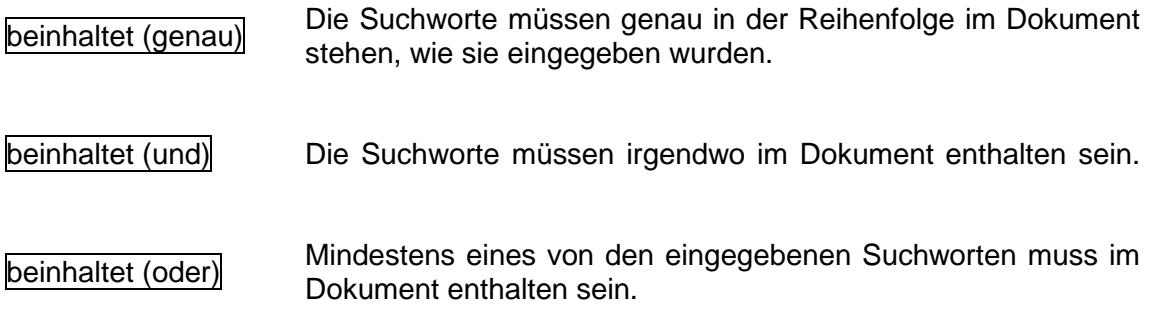

#### **Suchbegriffe**

- Als Suchbegriffe können einzelne aber auch mehrere Worte in das entsprechende Texteingabefeld eingetragen werden.
- Satzzeichen können in Suchbegriffen nicht verwendet werden. Bindestriche dürfen verwendet werden.
- Suchbegriffe unterscheiden keine Groß- oder Kleinschreibung.
- Die Suche nach Worten wie zum Beispiel "und", "die", "aber", "auch" oder "ein" (Stoppworte) ist nicht möglich. Sie können jedoch in Verbindung mit anderen Worten eingegeben werden. Für die Suche in den Volltexten werden Sie jedoch nicht berücksichtigt. Mit dem Suchbegriff *"Römer in Frankfurt"* werden beispielsweise auch Dokumente oder Vorlagen mit der Wortfolge *"Römer und Frankfurt"* gefunden.
- Wenn die Schreibweise des gesuchten Begriffes unbekannt ist, können auch "Platzhalter" für einen oder beliebig viele Buchstaben innerhalb eines Wortes verwendet werden:
	- **?** (Fragezeichen) stellt ein beliebiges Zeichen dar. Eine Suche nach "H?nd" findet beispielsweise Dokumente, die die Worte "Hand" oder "Hund" beinhalten.
	- **\*** (Stern) steht für ein oder mehrere beliebige Zeichen. Eine Suche nach "Stadt\*" findet beispielsweise Dokumente, die die Worte "Stadt", "Stadtwerke" oder "Stadtkasse" beinhalten.

# *Die Ergebnisseiten: Finden und Anzeigen*

#### **Die Trefferliste**

Als Ergebnis einer erfolgreichen Recherche erhalten Sie eine Liste der gefundenen Dokumente (Trefferliste). Am oberen Fensterrand werden die Funktionen angeboten, die Sie in der momentanen Situation weiterführen. Nicht benötigte Funktionen werden ausgeblendet.

Am Anfang der Trefferliste wird links angezeigt, wie viele Dokumente oder Vorlagen gefunden wurden, auf die die Suchkriterien zutreffen. Danach sind die laufenden Nummern der gefundenen Dokumente, die in der aktuellen Liste dargestellt sind, zu sehen. Wurden mehr als 25 Treffer erzielt, zeigt die Liste zunächst die 25 ersten Treffer an. Über die Navigationslinks am oberen Fensterrand können Sie in der Trefferliste weiter nach unten, nach oben, aber auch ans Ende oder an den Anfang der Liste springen.

Sie können sich ein Dokument durch einen Mausklick auf den Titel oder auf die laufende Nummer der Trefferliste anzeigen lassen.

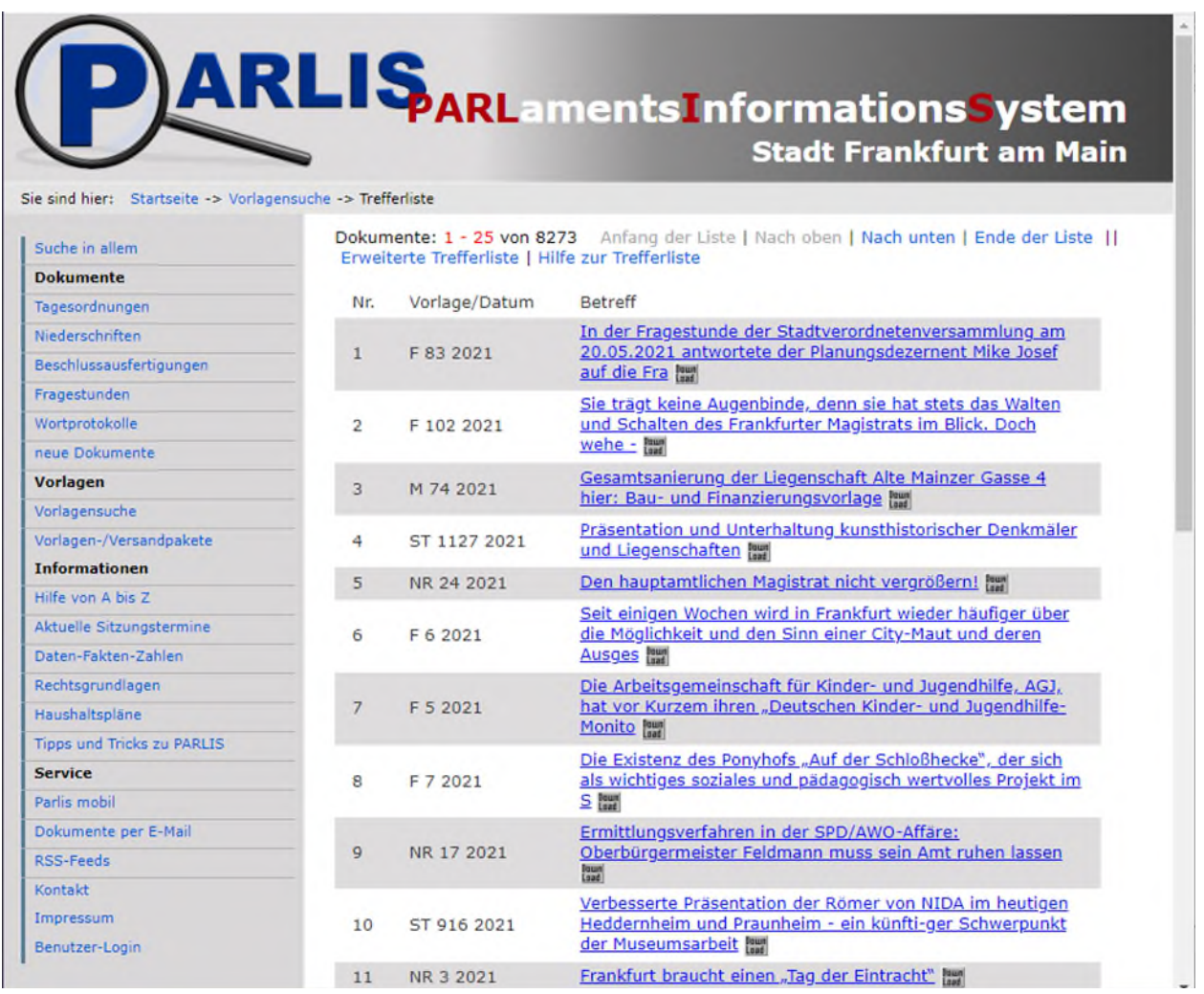

Wenn zu den gefundenen Dokumenten mehr Informationen gewünscht werden, kann über den Link "Erweiterte Trefferliste" zu einer erweiterten Übersicht umgeschaltet werden. Dort werden jeweils acht Dokumente in der Übersicht mit weiteren Angaben wie beispielsweise Dokumenttyp, Datum oder Gremium dargestellt.

#### **Die Dokumentanzeige**

Im Kopf des Dokumentes werden einige Informationen zu diesem Dokument angezeigt, wie beispielsweise Dokumenttyp, Datum oder Gremium.

Wenn Sie einen Suchbegriff eingegeben haben, wird in der linken oberen Ecke ein Pfeil angezeigt. Mit einem Mausklick auf dieses Symbol wird die erste Fundstelle in diesem Dokument angezeigt. Die Fundstellen sind **rot** markiert. Wenn links oder rechts Pfeilsymbole vorhanden sind, können Sie durch einen Mausklick zur nächsten bzw. zur vorhergehenden Fundstelle springen.

Fehlt links oder rechts ein Pfeil, weist dies darauf hin, dass sich in dieser Richtung keine Fundstelle mehr befindet.

Am oberen Fensterrand wird die Anzahl der gefundenen Dokumente oder Vorlagen, auf die die verwendetet Suchkriterien zutreffen, und die laufende Nummer aus der Trefferliste für das aktuelle Dokument angezeigt.

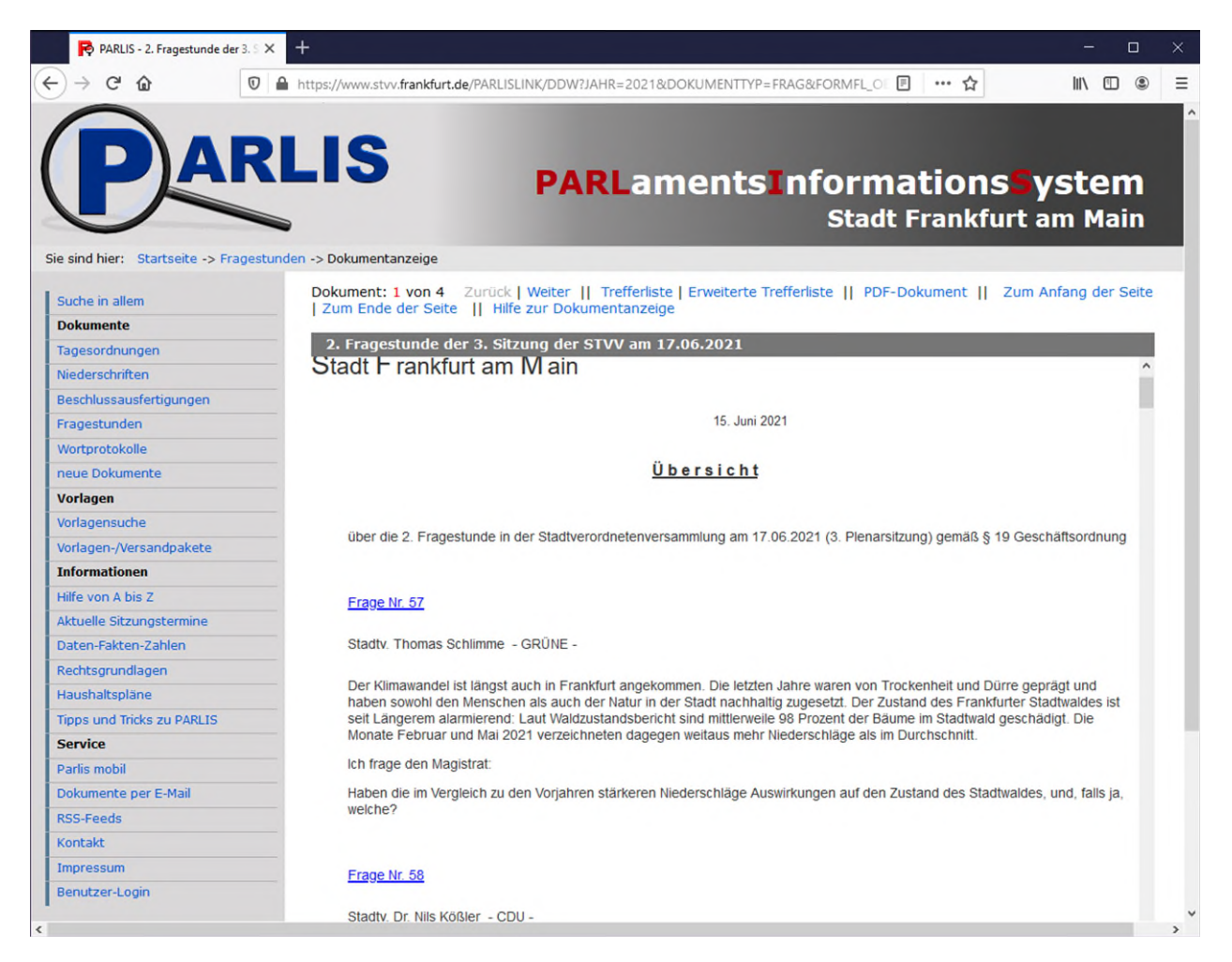

Sie können jederzeit über die Links zurück in die einfache oder erweiterte Trefferliste beziehungsweise in das nächste oder vorhergehende Dokument aus der Trefferliste wechseln. Die Anzeige des Dokumentes im PDF-Format ist über den Link "Download" möglich.